# Solidcom M1 Upgrade Manual

### 1. Firmware Version Release Records

| Released date | <b>Hub Firmware</b> | Beltpack Firmware | Release Log                                                    | <b>Download Link</b> |
|---------------|---------------------|-------------------|----------------------------------------------------------------|----------------------|
| 2023-08-10    | V1.1.5.0            | V1.0.4.5          | <ul> <li>Updated The channels of<br/>Japan Standard</li> </ul> | Download             |
| 2022-07-15    | V1.1.3.6            | V1.0.4.5          | <ul> <li>Enhanced compatibility with<br/>cascades</li> </ul>   | <u>Download</u>      |

## 2. Upgrade Steps

#### **Upgrade By USB Disk**

#### Step 1

Prepare one USB disk which memory less than 32G, and format it to FAT32.

#### Step 2

Check the base station hardware version from version info page(H000, H001 or H002). download the upgrade files from the link and select the corresponding upgrade file, and then put it to the root directory of the USB flash.

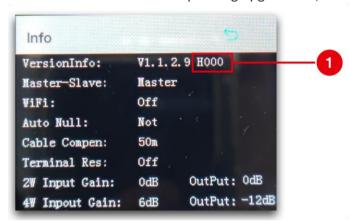

#### Step 3

Connect the USB disk to the base station, and the device will start the upgrade automatically, after upgrade successful, the base station will reboot automatically.

#### Step 4

Connect the belt pack to the base station one by one, and the belt pack will be recognized for upgrade.

#### **Upgrade By Browser Based software**

#### Step 1

Check the base station hardware version from version info page(H000, H001 or H002), and then connect the base station via WiFi or LAN

- a. Connecting to the base station via Wi-Fi
- Turn on the Wi-Fi under the network settings on the Solidcom M1 front panel.

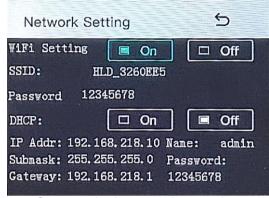

- Connect the base station to a laptop via Wi-Fi with the default password 12345678.
- Open a browser, enter the IP address **192.168.217.100**, and then log in to the web page(User:admin Password:12345678).

#### b. Connecting to the base station via LAN

• Turn off the DHCP under the network settings on the Solidcom M1 front panel and check the base station IP address (default: 192.168.218.10).

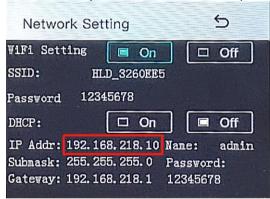

- Connect the base station to a laptop via the LAN port with an Ethernet cable.
- Set up the IP address of the laptop and make sure the IP address is in the same network section as the base station such as 192.168.218.25.
- Open a browser, enter the IP address of the base station, and then log in to the web page(User:admin Password:12345678).

#### Step 2

Switch to "settings" page, and then go to "firmware upgrade" and select the corresponding upgrade file, and the device will start the upgrade automatically, after upgrade successful, the base station will reboot automatically.

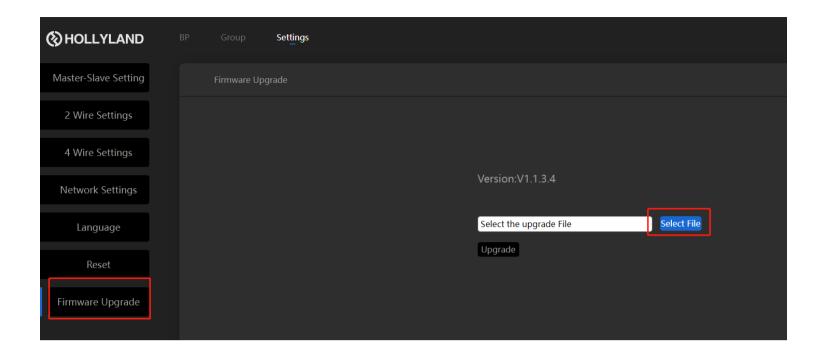

#### Step 3

Connect the belt pack to the base station one by one, and the belt pack will be recognized for upgrade.

Attention: Make sure the stable connections and all the devices have enough power when upgrading.